## **Navigering i Moodle 4.1**

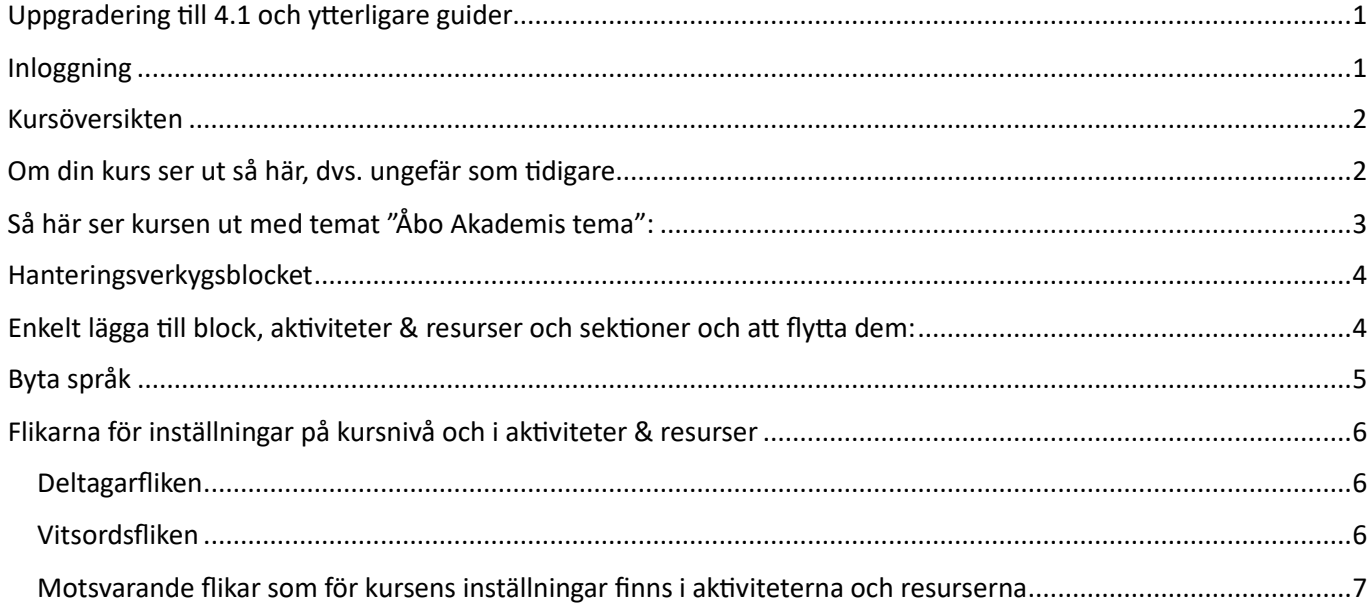

# <span id="page-0-0"></span>Uppgradering till 4.1 och ytterligare guider

ÅA:s Moodle har uppgraderats till version 4.1 och samtidigt fått ny layout på inloggningssidan och i kurserna, samt smidigare sätt att göra inställningar.

I [resursrummet](https://moodle.abo.fi/mod/page/view.php?id=778584) hittas videoguider för navigering, samt särskild guide för nya aktiviteter och nya funktioner i existerande aktiviteter för version 4.1.

### <span id="page-0-1"></span>Inloggning

Klicka på HAKA /ÅA login för att logga in https://moodle.abo.fi/ (samma adress som tidigare).

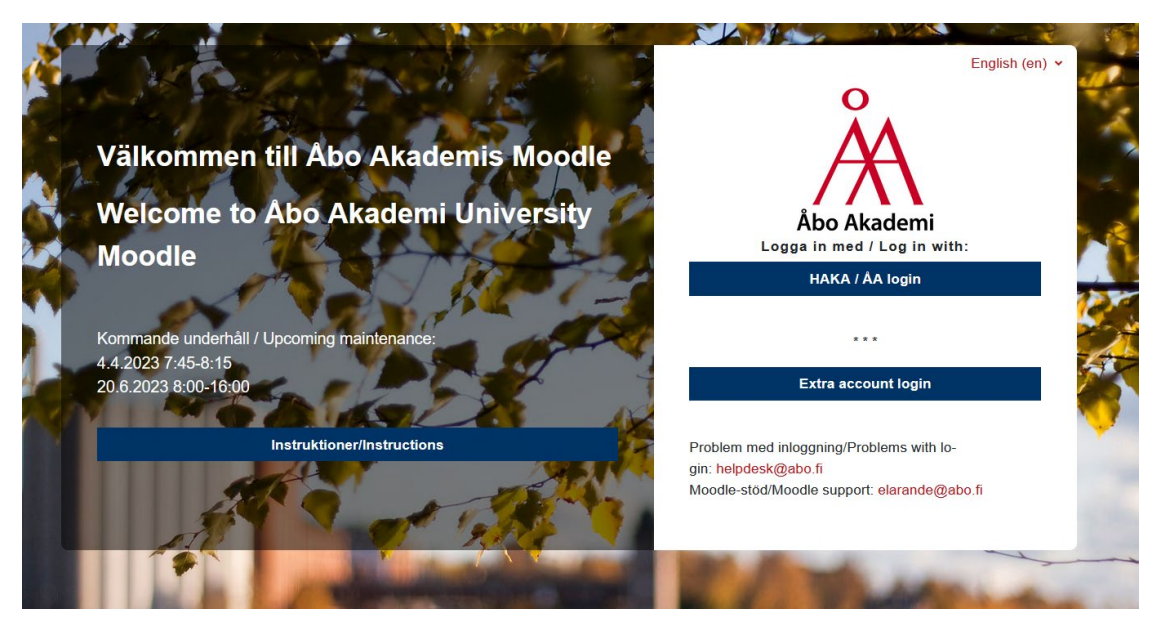

## <span id="page-1-0"></span>Kursöversikten

Då du loggat in kommer du till kursöversikten, som ser ut som förut. I Instruktioner-blocket t.h. kan du beställa kursbotten för ny kurs eller kurskopia. Här hittar du också länk till guider.

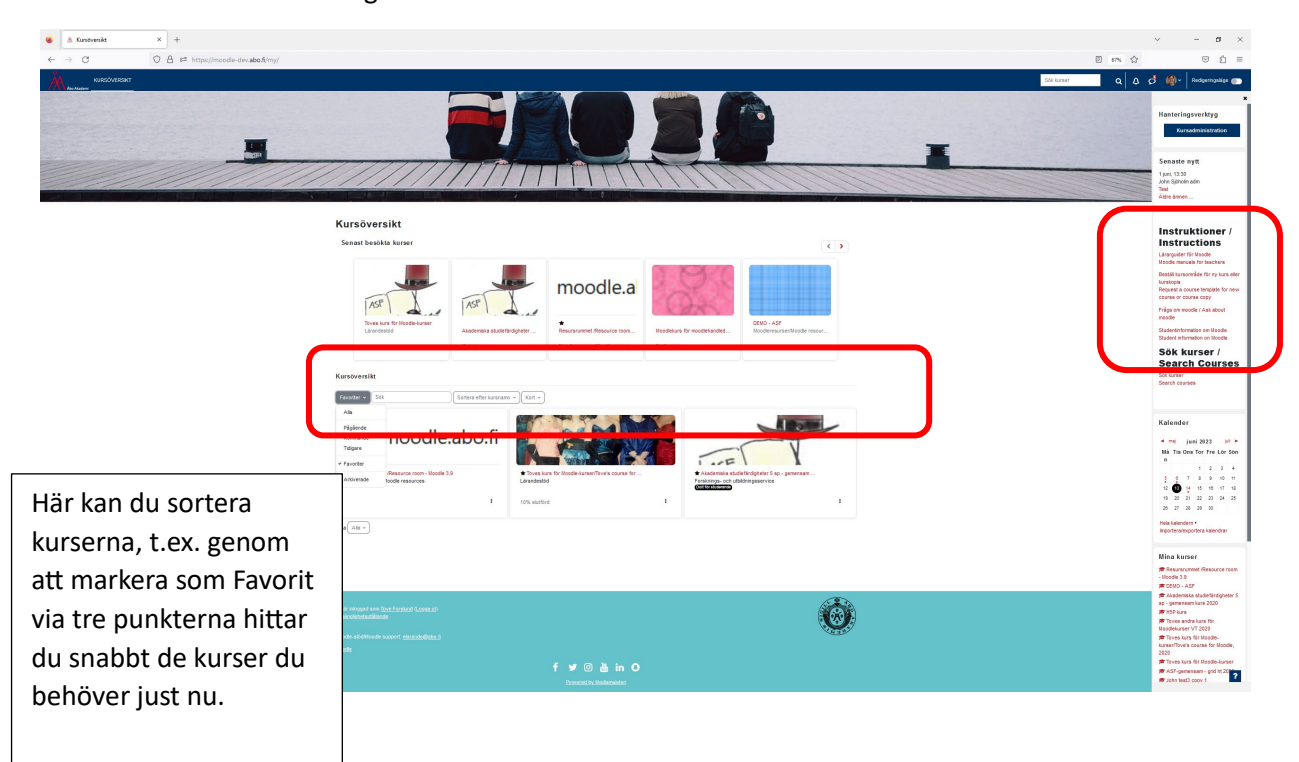

## <span id="page-1-1"></span>Om din kurs ser ut så här, dvs. ungefär som tidigare

så rekommenderar vi att du via Inställningar byter till "Åbo Akademis tema", så får du ett lite uppdaterat utseende: (Orsaken till att din kurs ser ut så här betyder att du manuellt valt temat Boost, alt. Classic)

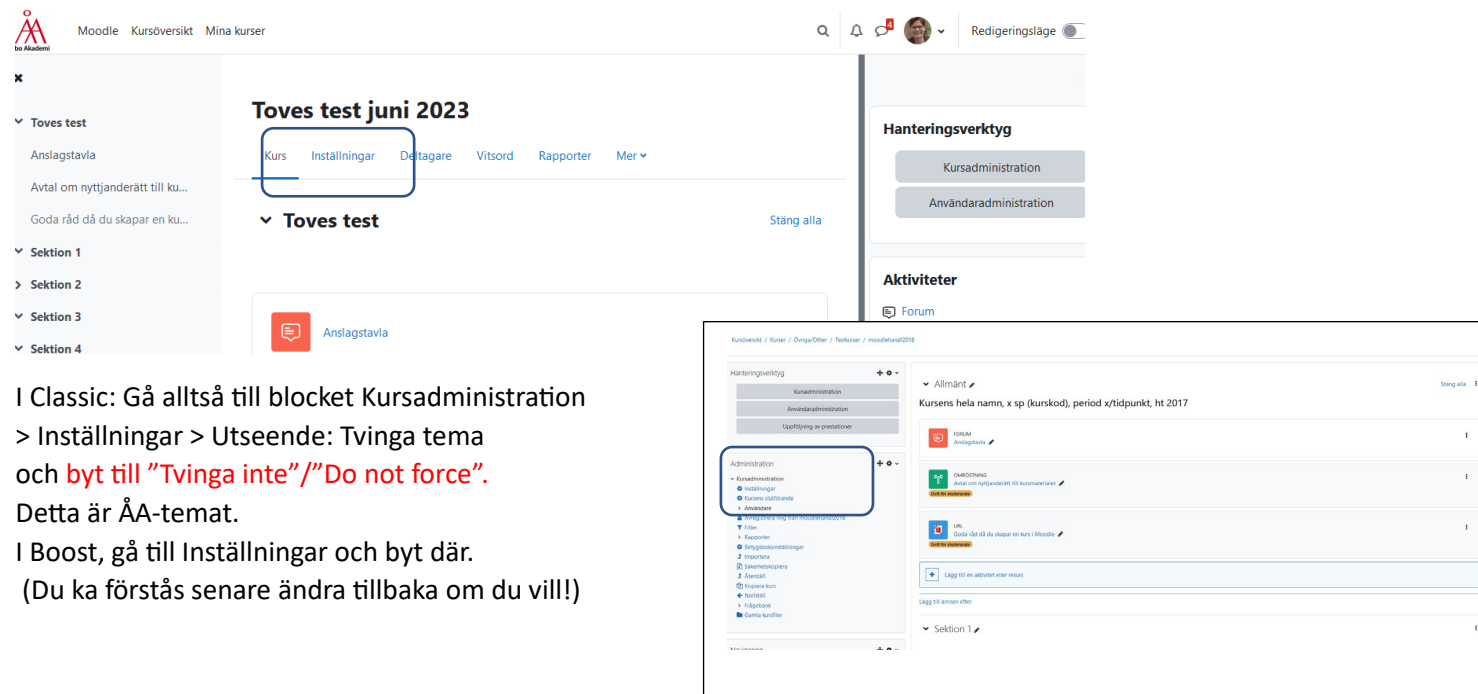

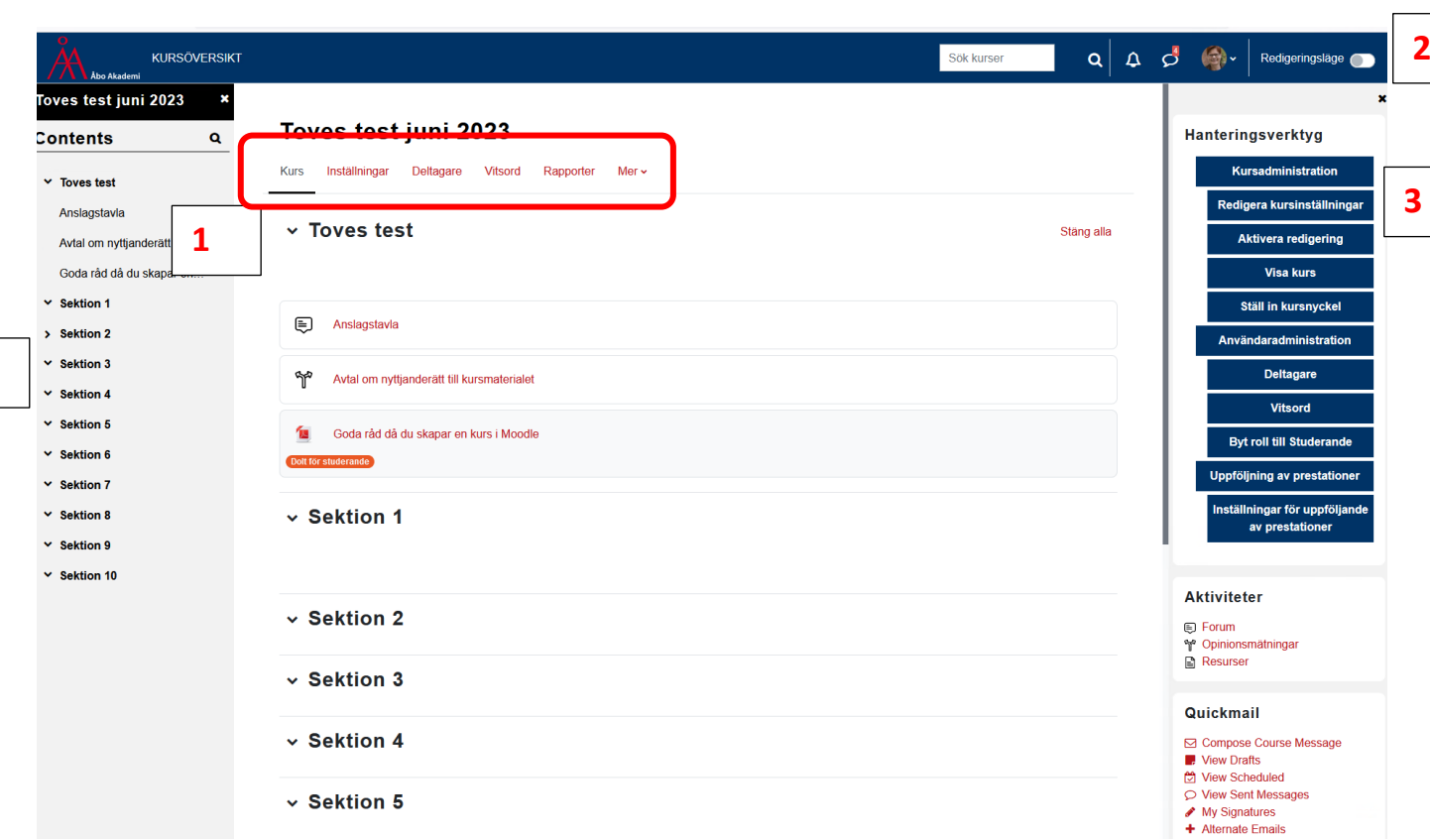

## <span id="page-2-0"></span>Så här ser kursen ut med temat "Åbo Akademis tema":

- 1. Här hitar du alla inställningar du gör på kursnivå, hanterar deltagare, kommer åt vitsord och rapporter mm. (motsvarar det som finns/fanns under blocket Kursadministration)
- 2. Klicka på redigeringsläge

**4**

- 3. Nytt block med snabbval till olika hanteringverktyg
- 4. Snabbval till sektionerna

Vid behov, klicka t.v. för att öppna snabbvalet till sektioner och t.h. för att öppna blockmenyn:

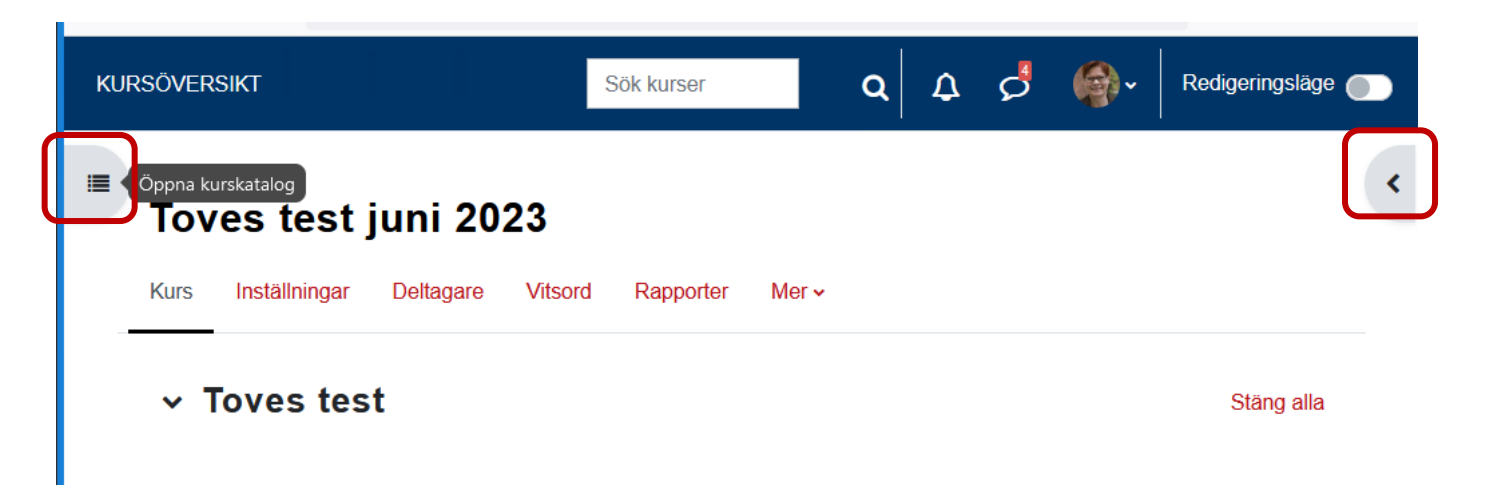

### <span id="page-3-0"></span>Hanteringsverkygsblocket

Blocket är nytt. Här finns snabbval till vissa inställningar man ofta behöver, så kolla igenom den! Här finns bl.a. "Ställ in kursnyckel" och "Visa kurs" som behövs då kursen ska öppnas för deltagare.

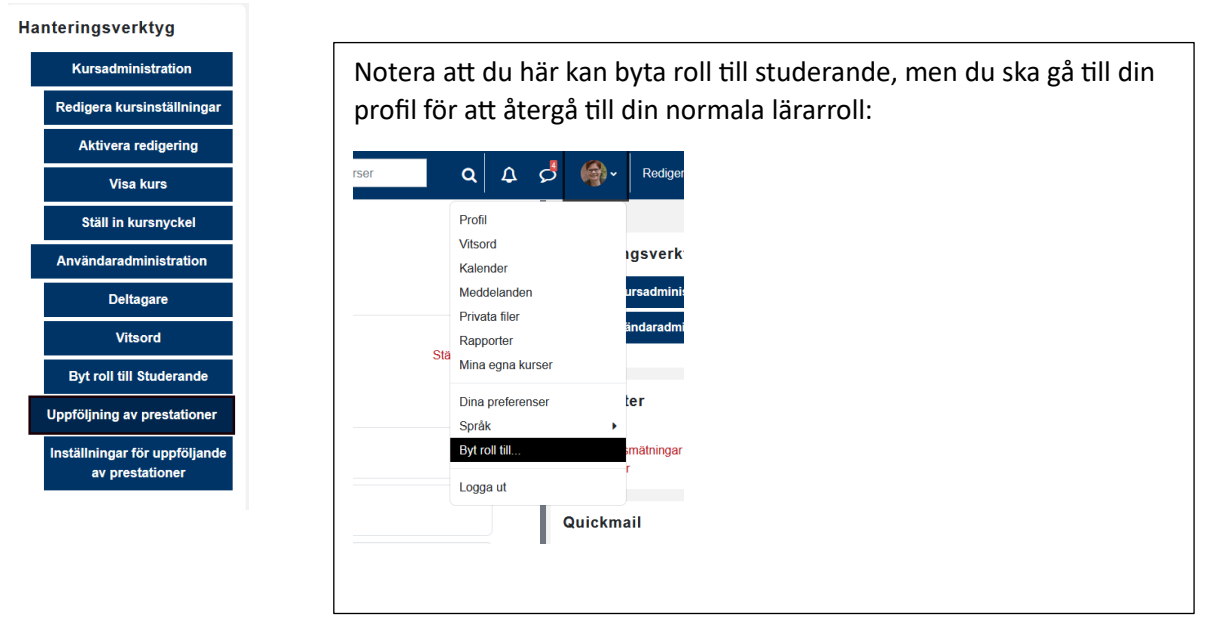

<span id="page-3-1"></span>Enkelt lägga till block, aktiviteter & resurser och sektioner och att flytta dem:

Klicka på *Redigeringsläge* uppe t.h. för att kunna lägga till och flytta.

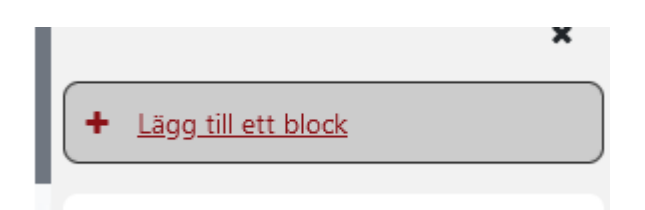

#### Lägg aktiviteter & resurser och sektioner samt flytta sektioner

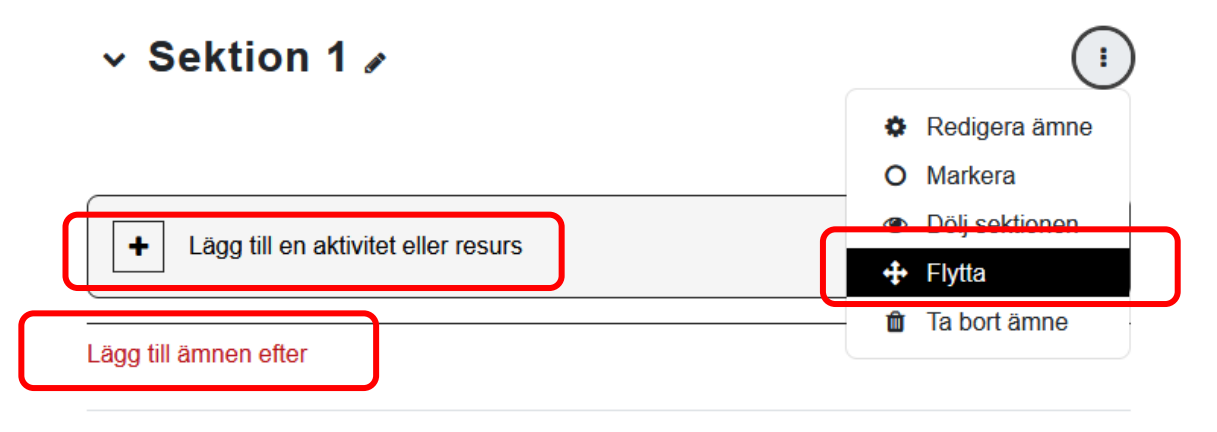

#### Flytta aktiviteter och resurser mellan sektionerna:

Dra och släpp i innehållsförteckningen t.v. eller till en sektion i mitten.

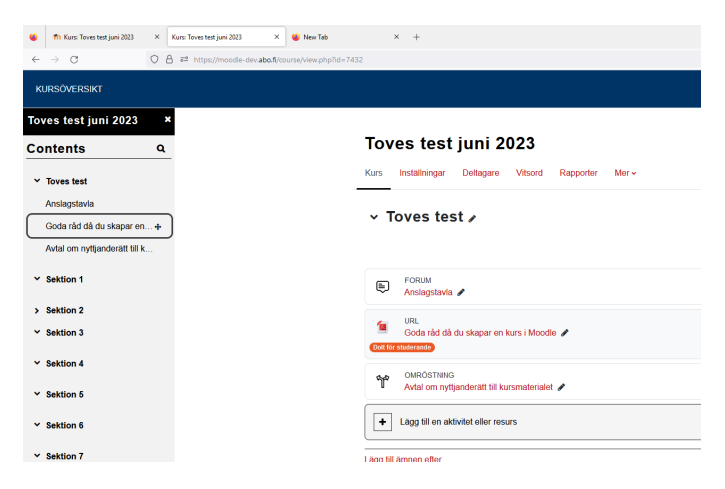

### <span id="page-4-0"></span>Byta språk

Man byter språk via profilen:

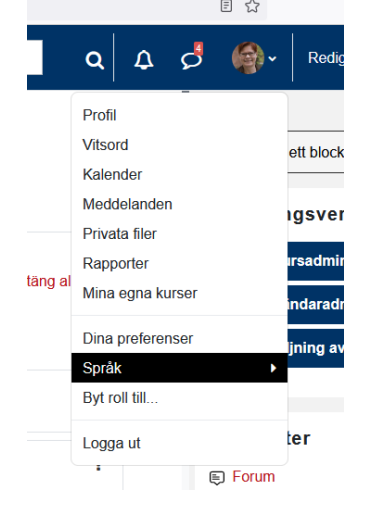

# <span id="page-5-0"></span>Flikarna för inställningar på kursnivå och i aktiviteter & resurser

### <span id="page-5-1"></span>Deltagarfliken

I rullgardinsmenyn hitas alla inställningar gällande användare, grupper, registreringsmetoder (inkl. kursnyckel):

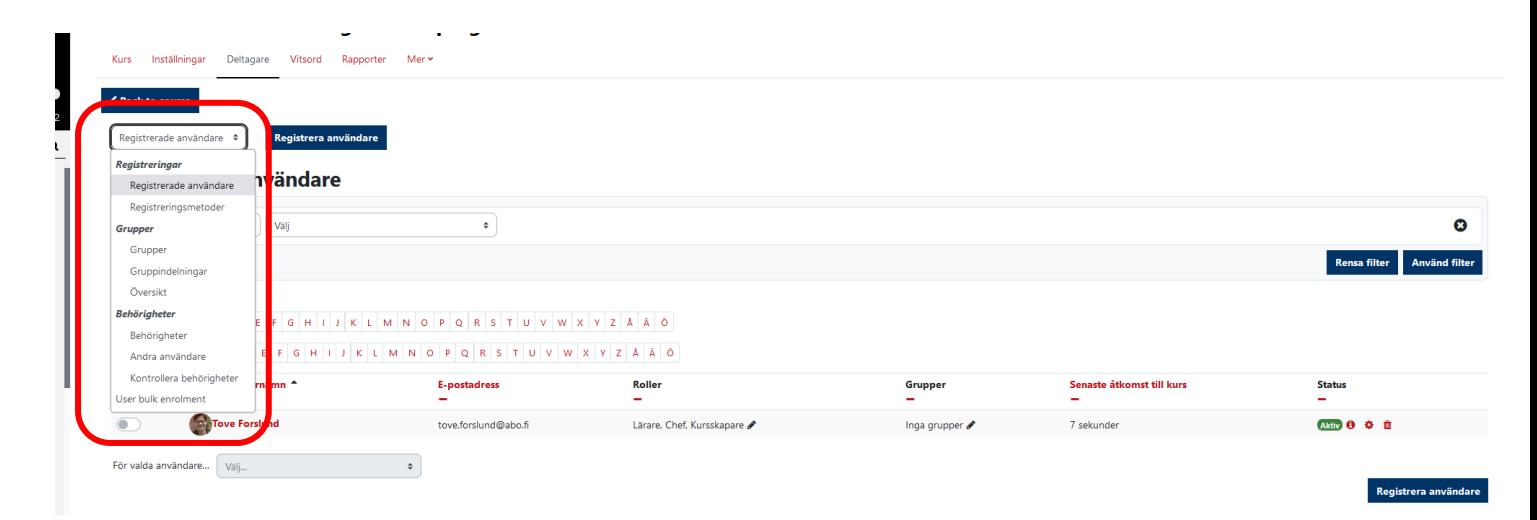

#### <span id="page-5-2"></span>Vitsordsfliken

I rullgardinsmenyn kommer man åt alla inställningar för vitsordsboken (Betygsboksinställningar), at ge vitsord via Betygsrapport mm.

```
LULU. VIJA. IIIJIAIIIIIIIIJAI. DEIYYJIAPPUI I
```
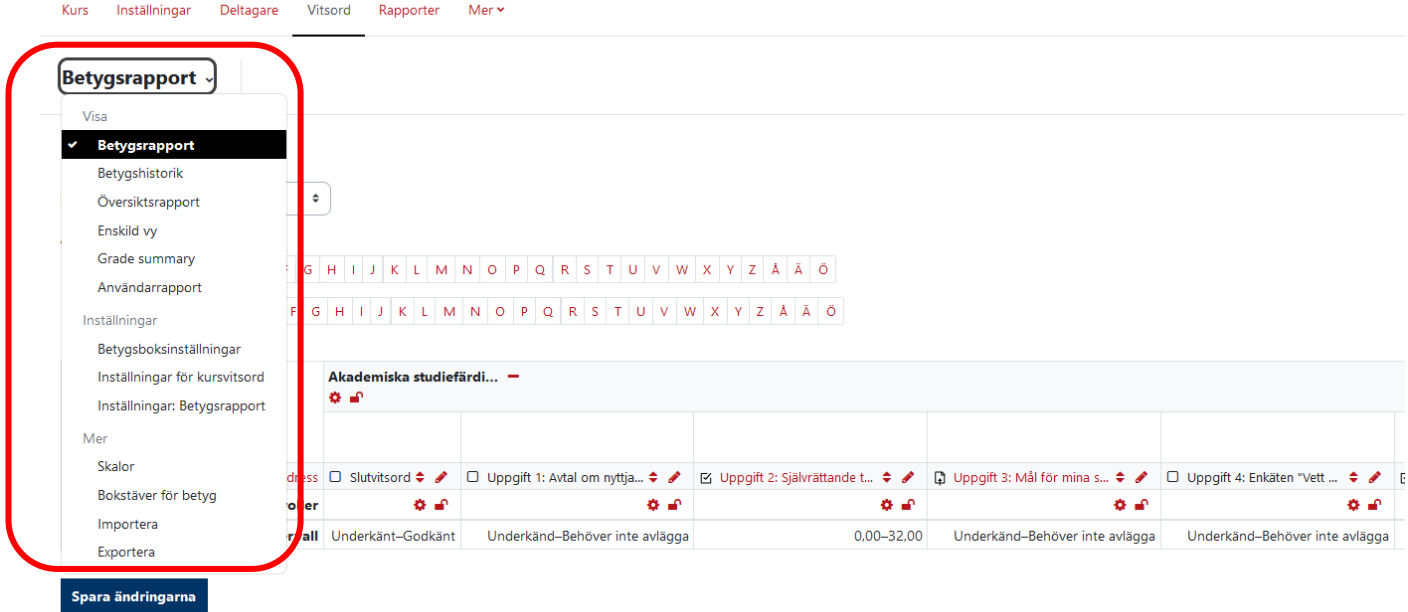

### <span id="page-6-0"></span>Motsvarande flikar som för kursens inställningar finns i aktiviteterna och resurserna

Inställningarna hittas här i stället för i ett administrationsblock t.v., men fungerar annars på samma sätt som tidigare. (Dvs. de existerande guiderna för olika aktiviteter fungerar i övrigt!)

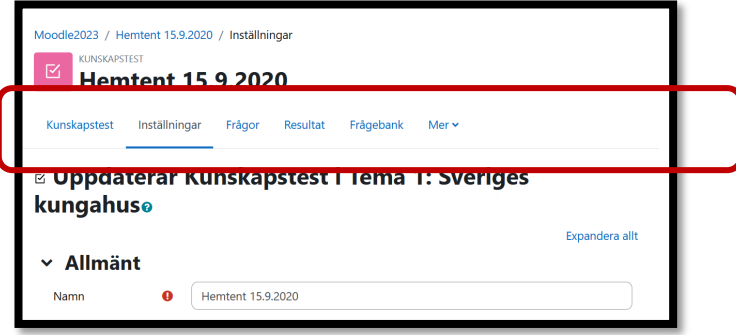